# Configurazione del filtro di notifica SNMP (Simple Network Management Protocol) su uno switch  $\overline{\phantom{a}}$

# **Obiettivo**

Simple Network Management Protocol (SNMP) è un protocollo di gestione di rete che consente di registrare, archiviare e condividere informazioni sui dispositivi della rete. Ciò consente all'amministratore di risolvere i problemi di rete. I filtri di notifica consentono determinati tipi di notifiche SNMP che vengono inviate alla stazione di gestione in base all'OID (Object Identification) della notifica. Per ulteriori informazioni sugli OID (Model Object Identifier) degli switch Cisco Small Business, fare clic [qui](https://sbkb.cisco.com/CiscoSB/ukp.aspx?login=1&pid=2&app=search&vw=1&articleid=5512).

In questo documento viene spiegato come configurare un filtro di notifica SNMP su uno switch.

## Dispositivi interessati

- Serie Sx250
- Serie Sx300
- Serie Sx350
- Serie SG350X
- Serie Sx500
- Serie Sx550X

### Versione del software

- 1.4.7.05 Sx300, Sx500
- 2.2.8.04 Sx250, Sx350, SG350X, Sx550X

### Configurazione del filtro di notifica SNMP su uno switch

Passaggio 1. Accedere all'utility basata sul Web dello switch.

Passaggio 2. Impostare la modalità di visualizzazione su Avanzate.

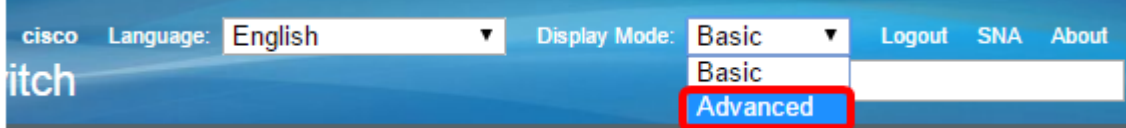

Nota: questa opzione non è disponibile sugli switch serie SG300 e SG500. Se si dispone di questi modelli, andare al [passo 3](#page-0-0).

<span id="page-0-0"></span>Passaggio 3. Scegliere SNMP > Filtro notifiche.

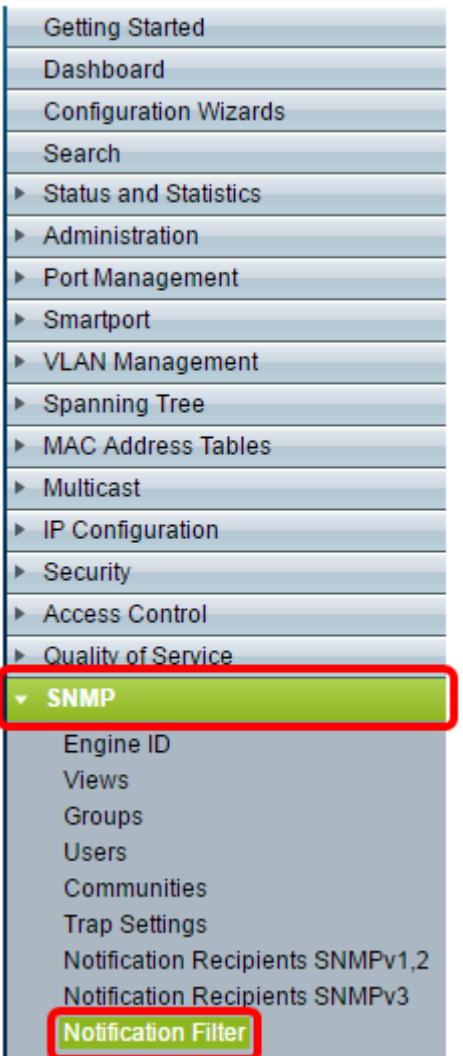

Passaggio 4. Fare clic su Add per creare un nuovo filtro di notifica SNMP.

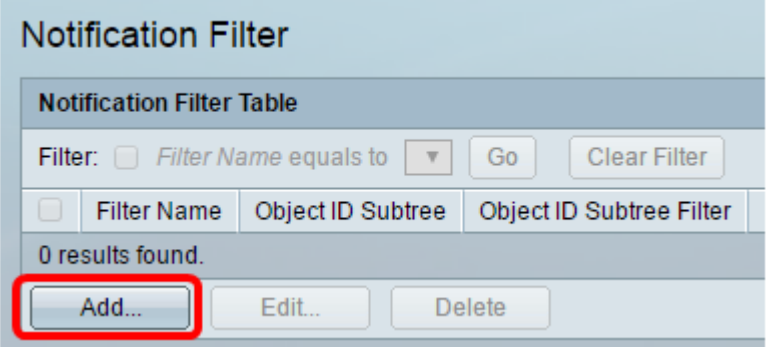

Passaggio 5. Inserire un nome di filtro univoco nel campo Nome filtro. La lunghezza del nome del filtro può essere compresa tra 0 e 30 caratteri.

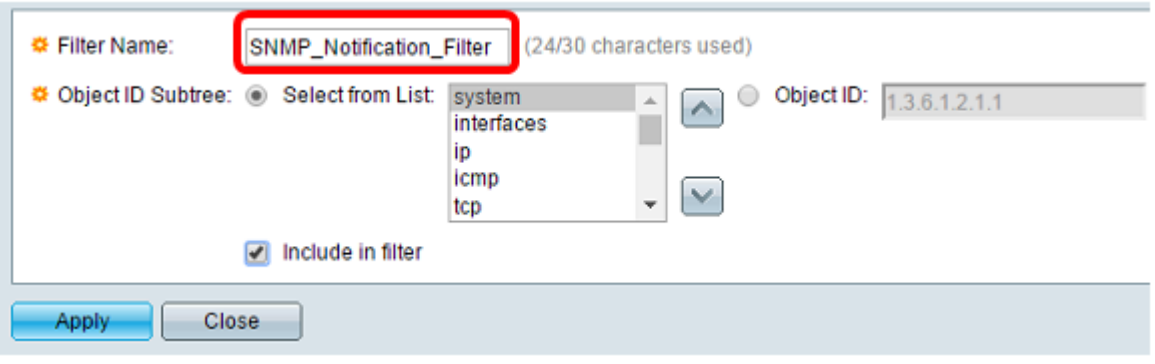

Nota: In questo esempio, il nome del filtro è SNMP\_Notification\_Filter.

Passaggio 6. Nel campo Struttura secondaria ID oggetto, fare clic sul pulsante di opzione desiderato per definire un metodo per selezionare un nodo nella struttura MIB (Management Information Base) da includere o escludere nel nuovo filtro SNMP. Le opzioni sono:

- Seleziona da elenco questa opzione consente di scegliere il nodo nella struttura MIB dall'elenco.
- ID oggetto questa opzione consente di immettere l'identificativo oggetto nel campo ID oggetto.

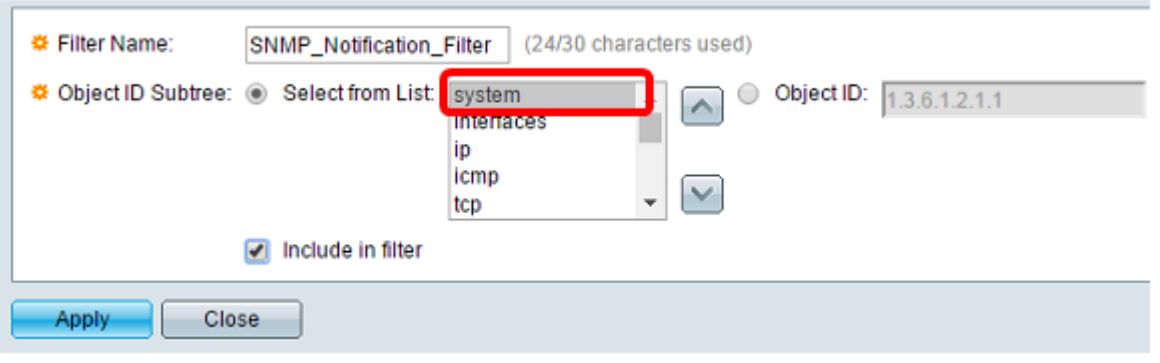

Nota: Nell'esempio viene scelto sistema.

Passaggio 7. (Facoltativo) Fare clic sulle frecce Su e Giù per scorrere tra il nodo padre e i pari livello del nodo selezionato.

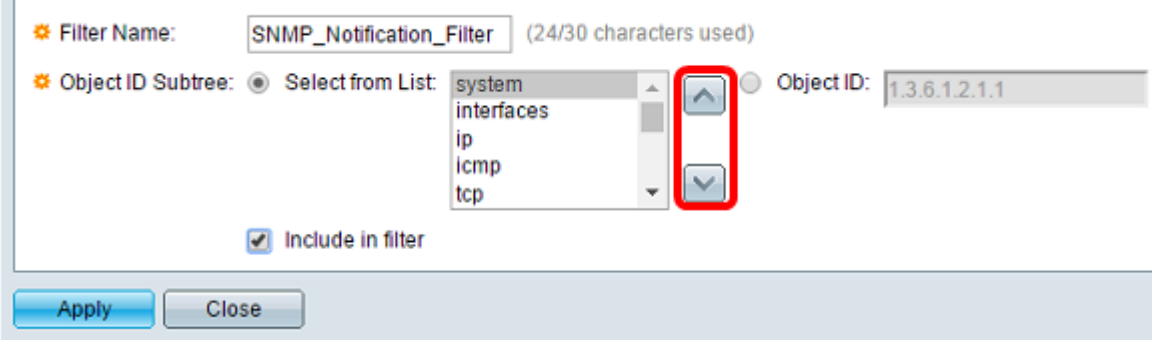

Passaggio 8. Selezionare la casella di controllo Includi nel filtro per includere nel filtro i MIB selezionati.

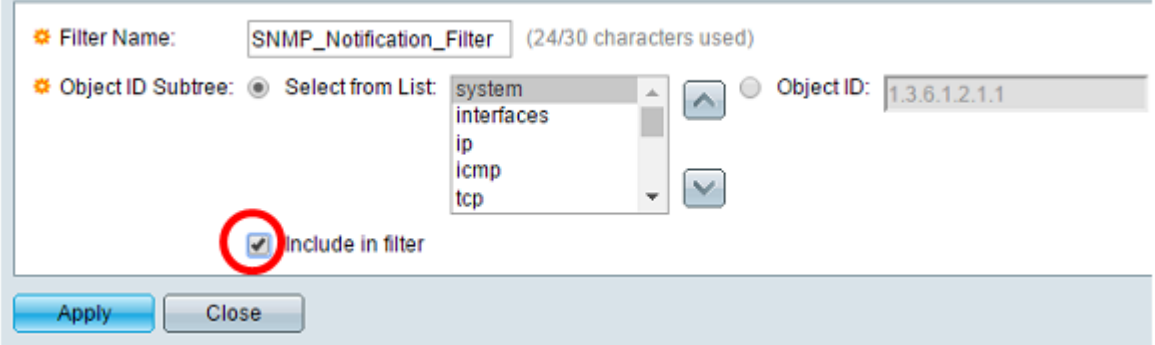

Passaggio 9. Fare clic su Applica per salvare le modifiche.

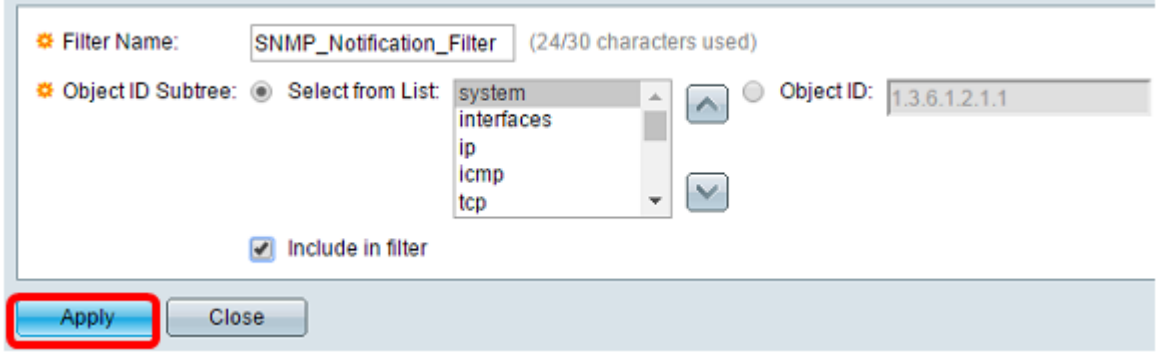

Passaggio 10. (Facoltativo) Fare clic su Save per salvare le impostazioni nel file della configurazione di avvio.

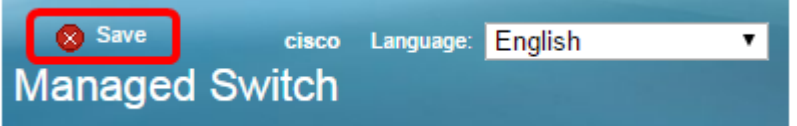

A questo punto, è necessario aggiungere un filtro di notifica SNMP sullo switch.